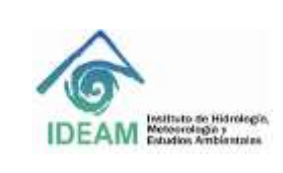

Código: M-S-LC-I059 Versión : 03 Fecha: 21/10/2020 Página: 1 de 19

## **1. OBJETIVO**

Realizar un documento con la información precisa para el buen manejo del ANALIZADOR DE CARBONO ORGÁNICO TOTALTOC-LCPH / CPN. De esta manera garantizar su buen uso. Aumentando su vida útil y disminuyendo costos y garantizando la calidad en los resultados.

# **2. ALCANCE**

Este instructivo está hecho para guiar al analista en el manejo diario del equipo. La programación y el desarrollo del montaje de las curvas, la corrida de las muestras y la generación de informes. Para los análisis de carbono total (CT), carbono Inorgánico (CI), carbono orgánico total (COT) y nitrógeno total (TN).

# **3. DEFINICIONES**

- TOC-LCPH / CPN: Equipo Analizador de carbono Orgánico Total.
- ASI-L: Automuesteador
- TNM-L: Unidad para la determinación de Nitrógeno Total

# **4. ASPECTOS DE SEGURIDAD Y SALUD EN EL TRABAJO**

Se debe tener en cuenta para la manipulación del ANALIZADOR DE CARBONO ORGÁNICO TOTALTOC-LCPH / CPN, el manual del usuario (el cual debe ser leído antes de manipular el equipo) y el adecuado uso de los EPP entregados por el laboratorio. Es muy importante tener en cuenta todas las medidas de seguridad establecidas en el Manual de Higiene, Salud Ocupacional y Seguridad en el Laboratorio

# **5. EQUIPOS, REACTIVOS Y MATERIALES**

- **5.1. REACTIVOS.**
- Agua Tipo 1. Libre de carbono
- Aire ultra puro
- Ácido Clorhídrico
- Ácido Fosfórico

## **5.2. EQUIPOS.**

- Unidad principal TOC-L
- Auto muestreador ASI-L
- Unidad TN TNM-L
- Probador de 8 puertos

## **6. LIMITACIONES E INTERFERENCIAS**

### N.A.

## **7. CONTROL Y ASEGURAMIENTO DE LA CALIDAD**

- El equipo se enciende, se revisa que el gas este abierto, se enciende el auto muestreador y se verifica su buen funcionamiento.
- Verificar: la cantidad de agua de los frascos enfriadores, la cantidad de residuos del frasco de residuos, el agua de la botella de dilución en caso que se requiera una dilución. Realizar la conexión entre el equipo y el sistema, para revisar la jeringa y el buen funcionamiento del embolo.

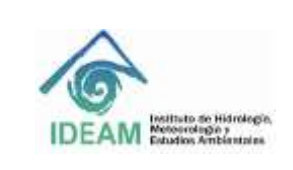

Código: M-S-LC-I059 Versión : 03 Fecha: 21/10/2020 Página: 2 de 19

• El indicador Ready, muestra el estado de la conexión con el instrumento y el estado operacional del instrumento.

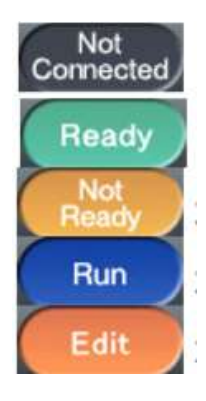

La conexión no está establecida con el instrumento.

La conexión está establecida y el instrumento está LISTO.

La conexión está establecida, pero, el instrumento no está LISTO.

El análisis está en progreso.

La operación ha cambiado al modo de edición y la tabla de muestra que se utiliza para el análisis se puede editar.

• Se debe visualizar la ventana del Monitor: **Background Monitorde**. Esto con el fin de verificar las condiciones del equipo en cuestión de temperatura y presión del gas, línea base, temperatura a 680 °C para TOC y 720 °C par TN, estabilidad de la línea base, presión del gas de arrastre a 200 ± 10 KPa y el flujo de 150 mL/min.

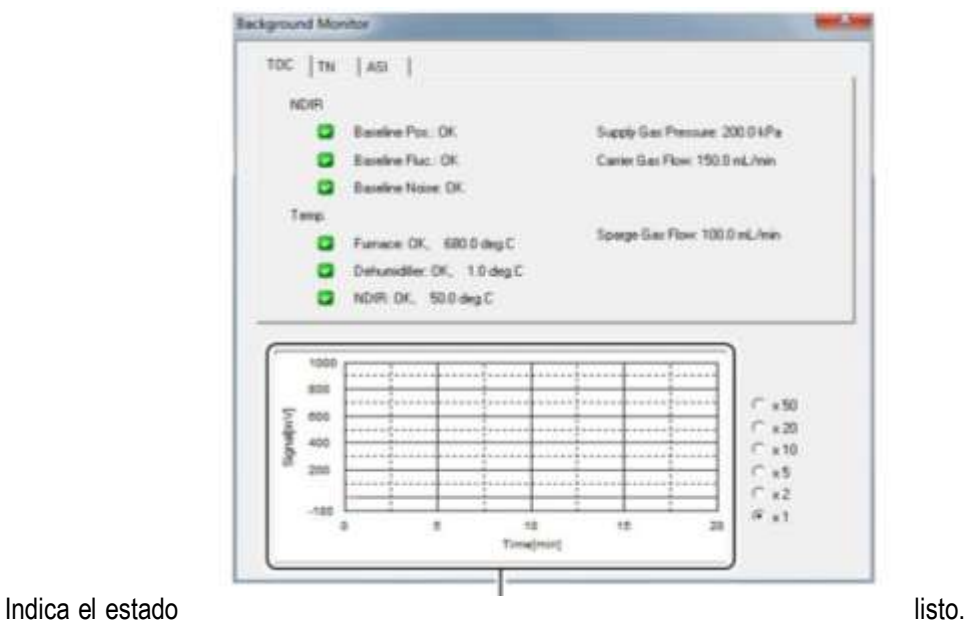

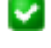

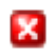

Indica el estado no listo.

## **8. DESARROLLO**

## **8.1. Antes Del Encendido**

• Compruebe el nivel del Agua de Dilución.

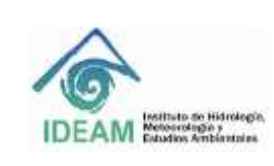

Código: M-S-LC-I059 Versión : 03 Fecha: 21/10/2020 Página: 3 de 19

- Compruebe el nivel del Ácido.
- Compruebe el nivel del agua en el Recipiente de Drenaje
- Compruebe el nivel del agua en el Enfriador del Drenaje
- Compruebe el nivel del agua en el Humidificador

### **8.2. Encendido**

Se debe abrir la válvula del cilindro de suministro de aire UP. La presión de salida no debe ser inferior a 300KPa. La presión de entrada de aire al instrumento debe estas en 200  $\pm$  10 KPa.

El TOC-L tiene dos interruptores de energía: un interruptor de energía para el uso diario (ubicado en el lado izquierdo de la puerta frontal del instrumento), y un interruptor principal de energía (en la parte superior del lado derecho del instrumento) para apagar el poder del instrumento durante períodos prolongados de inactividad.

Con la excepción de los períodos de inactividad prolongados, deje el interruptor de energía principal encendido y utilice el interruptor de la parte frontal del instrumento para el uso diario. El instrumento consume la mínima cantidad de energía necesaria (alrededor de 15 W) para mantener el software activo cuando el interruptor de alimentación principal permanece encendido.

Cuando use el ASI-L, conecte esta unidad al TOC-L utilizando los cables de conexión correspondientes antes de encender el interruptor de energía principal del TOC-L. Deje encendido el interruptor del ASI-L en todo momento.

Nota: En el interruptor principal del TOC-L y del ASI-L, la posición "I" se usa para encender y la posición "O" para apagar.

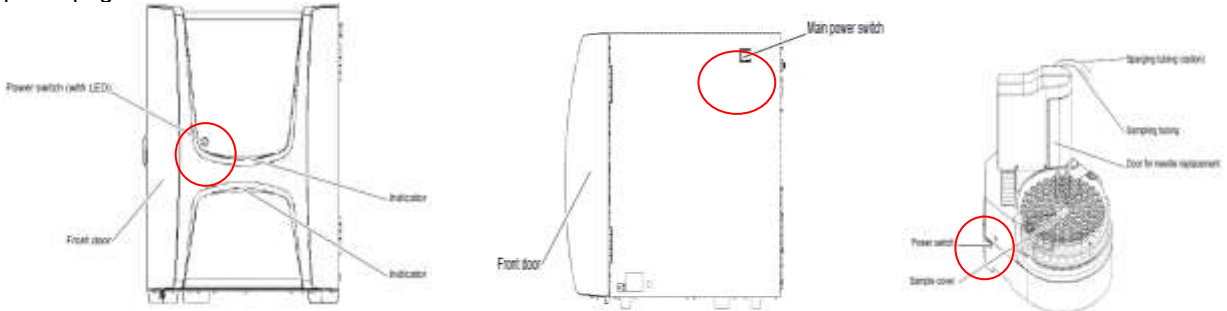

El instrumento se pone en marcha. Cuando el interruptor principal es movido a la posición "I", el indicador principal se ilumina en naranja.

## **8.3. Sample Table Editor El Editor**

El Sample Table es una aplicación usada para analizar las muestras. Usando el PC mediante operaciones de software.

Inicie el software, y haga clic en el botón *Sample Table Editor* de la ventana desplegada.

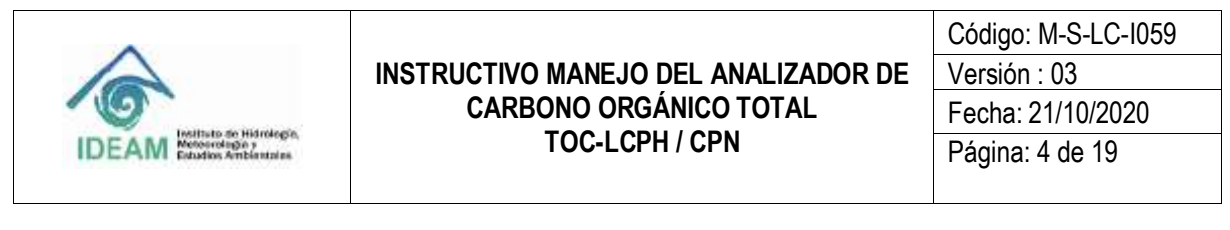

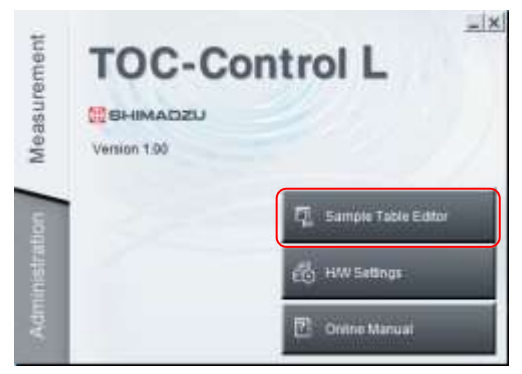

Aparece un cuadro de diálogo **User**. Se coloca el nombre de analista que va a usar el equipo y sePulsa OK para poner en marcha la aplicación Sample Table *Editor.*

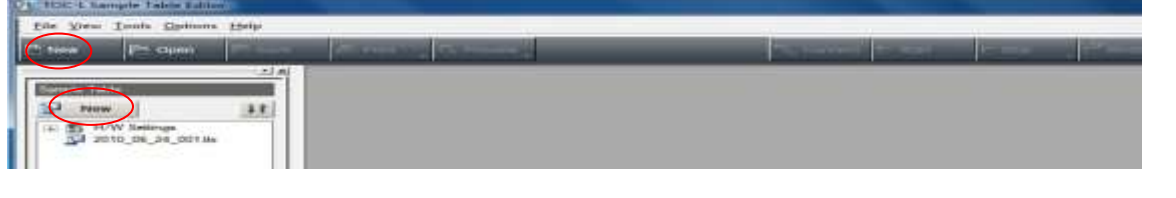

Haga clic en **de la ficha Sample Table del visor de archivos**, o haga clic en de la barra de herramientas.

 $\Box$  New

La ventana Select H/W Settings es desplegada. Haga clic en OK y una Sample Table nueva es creada y abierta en el Sample Table Editor.

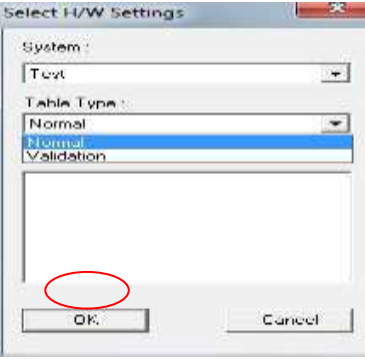

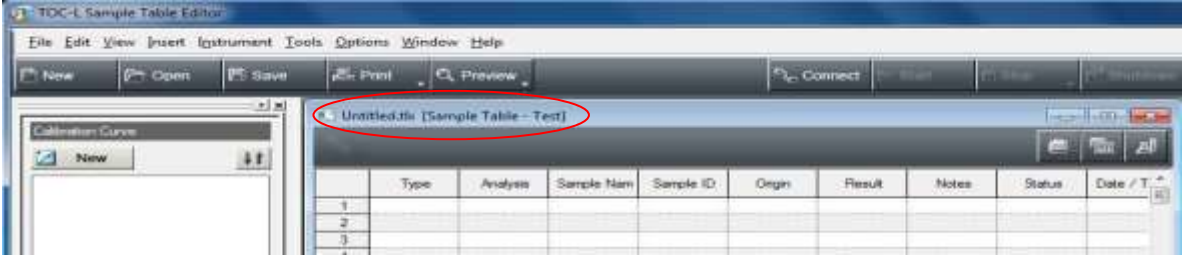

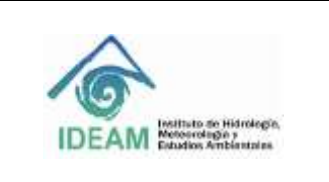

Código: M-S-LC-I059 Versión : 03 Fecha: 21/10/2020 Página: 5 de 19

### **8.4. Crear un Archivo de Analysis Parameters.**

• Primero, un archivo de curva de calibración. Este debe ser creado para establecer los parámetros de análisis necesarios y medir los estándares de concentración conocida y generar las curvas de calibración.

• Segundo, un archivo de método. Este debe ser creado para establecer los parámetros de análisis, para medir las muestras desconocidas.

Si ya existen estos archivos (según sea el caso), no es necesario realizarlas de nuevo.

### o *Archivo Curva de Calibración*

Introducir los parámetros principales para el archivo Curva de Calibración como se describe a continuación.

Hacer clic en el botón  $\Box$  New  $\Box$  de la ficha Calibration Curve en el visor de archivos.

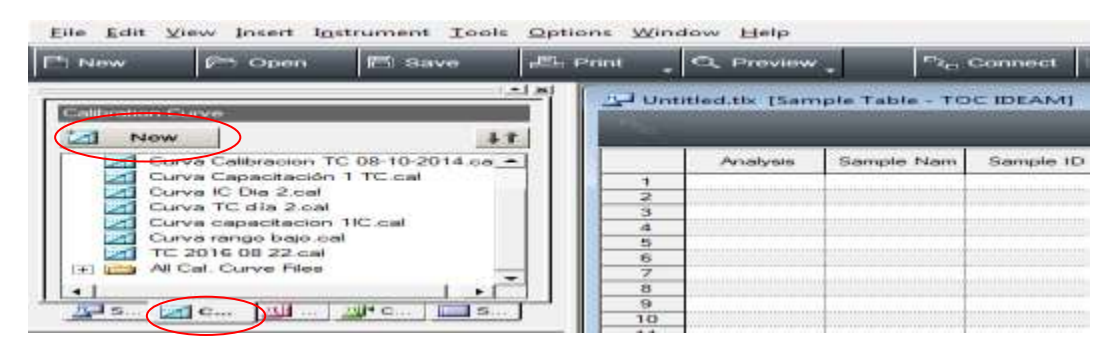

La ventana Calibration Curve Wizard (Page 1) System Information es desplegada y luego hacer clic en el botón Next.

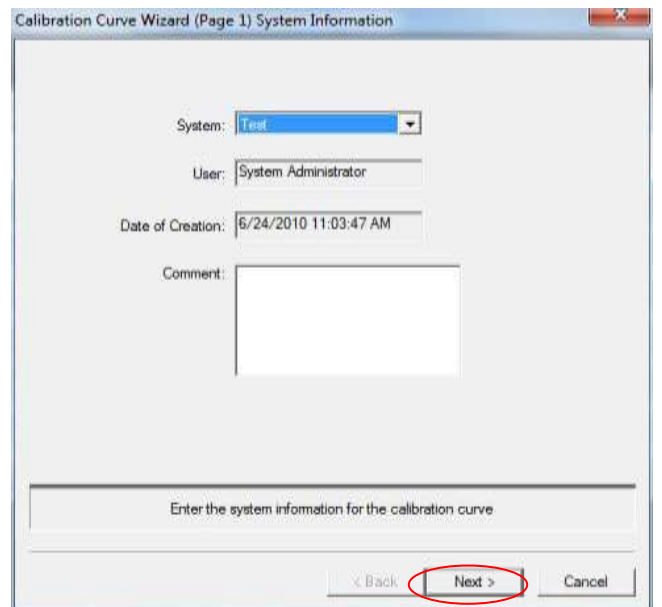

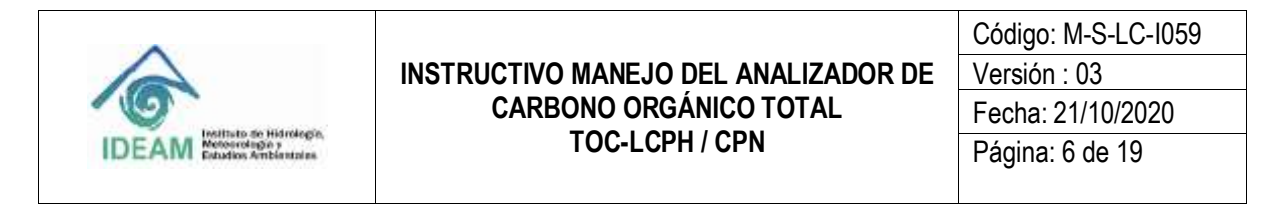

Se despliega la ventana Calibration Curve Wizard (Page 2) Calibration Curve Type.

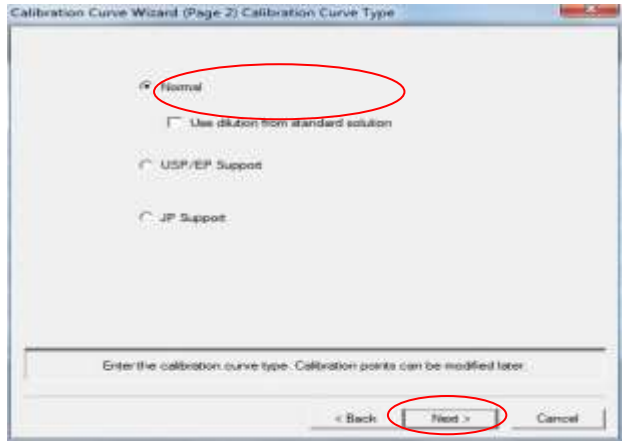

Seleccionar la casilla **Use Dilution from standard solution.** Para configurar la dilución automática de la curva a partir de una solución madre. Hacer clic en el botón Next.

La ventana Calibration Curve Wizard (Page 3) Analysis Information es desplegada.

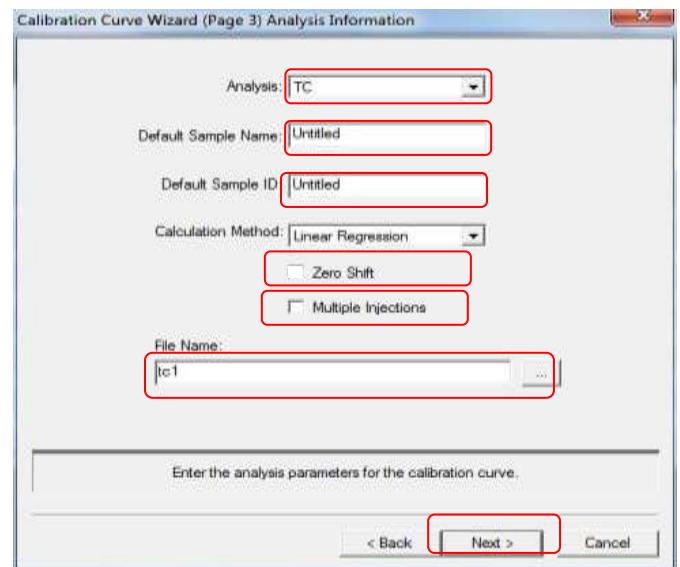

Seleccionar el tipo de Analysis (TC, IC, NPOC o NT) usando la flecha abajo y no seleccionar la casilla Zero Shift\* ni tampoco la casilla Multiple Injections, según lo requerido colocar el nombre y la identificación de la curva (ej: Curva rango bajo NT). Seleccionar. Introduzca un nombre para el archivo de curva de calibración en el campo File Name (ej: 2018 NT CURVA RB 01102018) y haga clic en Next. La Ventana Calibration Curve Wizard (Page 4) Calibration Measurement Parameters es desplegada.

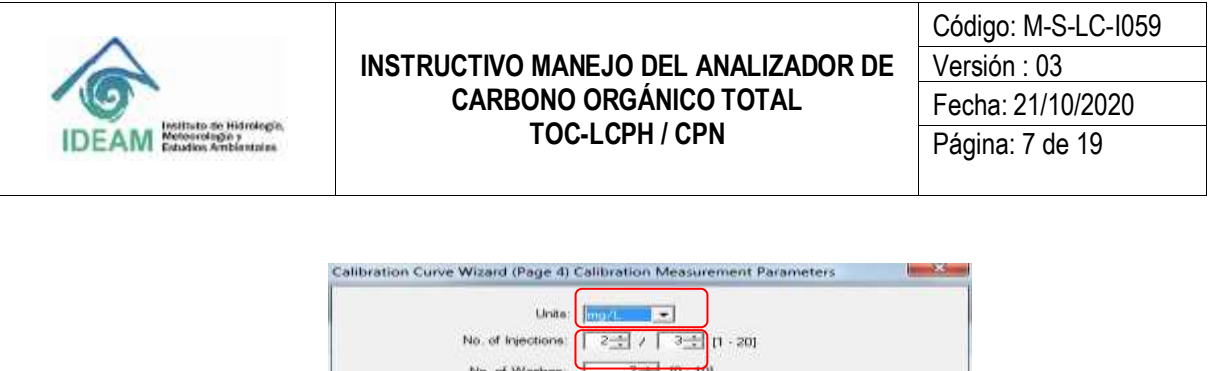

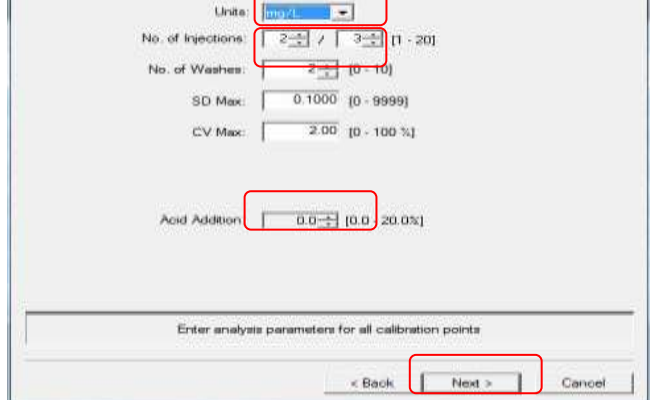

Seleccionar las unidades con la flecha abajo. Seleccione el número de inyecciones (usualmente 2 de 3), el número de lavados (usualmente 2) y la adición de ácido si es necesario. haga clic en Next.

La ventana Calibration Curve Wizard (Page 5) Calibration Points List se desplegada. Hacer clic en Add

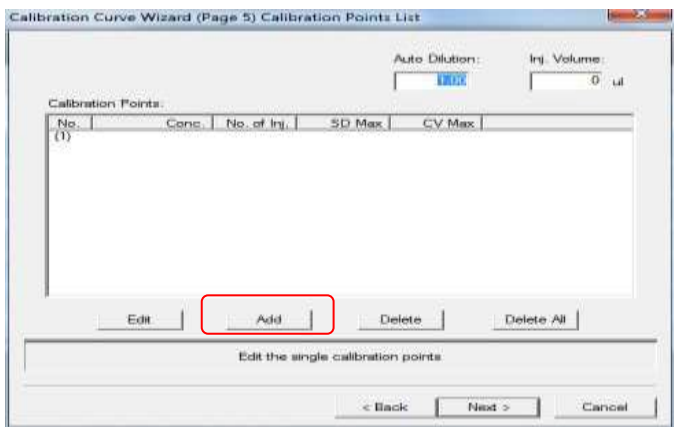

Se despliega la ventana Edit Calibration Point Parameters

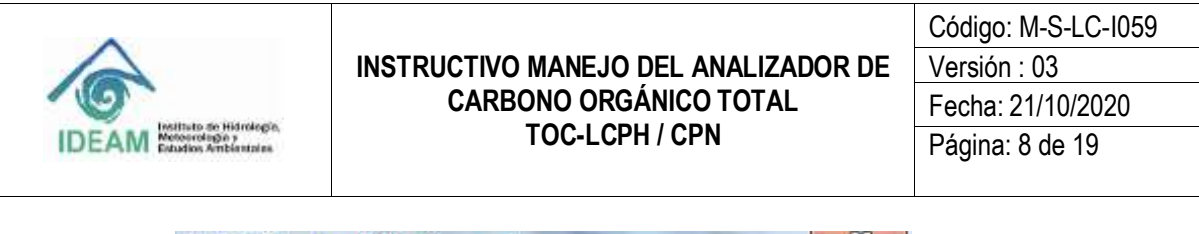

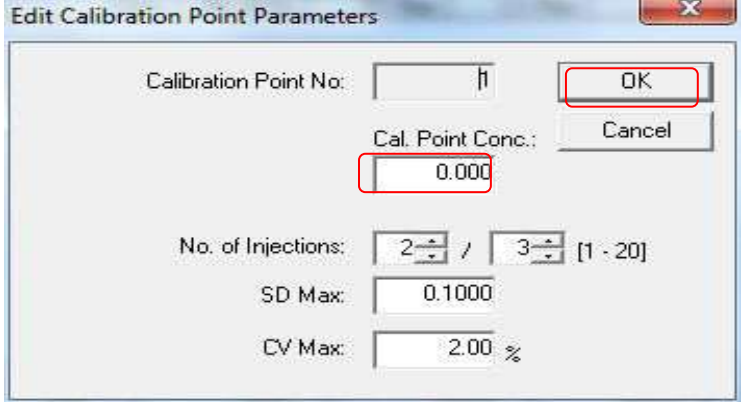

Se escribe la concentración del primer punto de calibración en el campo Cal. Point Conc, y luego haga clic en OK.

Repita los pasos las veces que sea necesario según la curva, para establecer los demás puntos de calibración, y haga clic en Next.

La ventana Calibration Curve Wizard (Page 6) Additional Settings es desplegada.

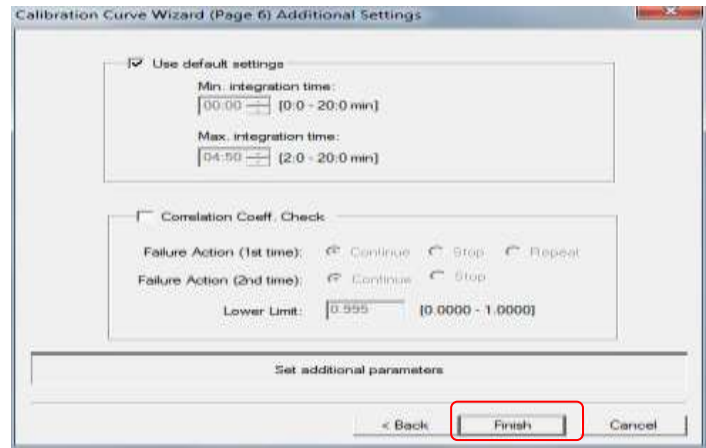

Haga clic en Finish para completar la configuración de la curva de calibración.

### o **Archivo Method**

Introduce los parámetros principales del archivo Method, tal como se describe a continuación:

Haga clic en  $\mathbb{N}$  New de la ficha Method en el visor de archivos.

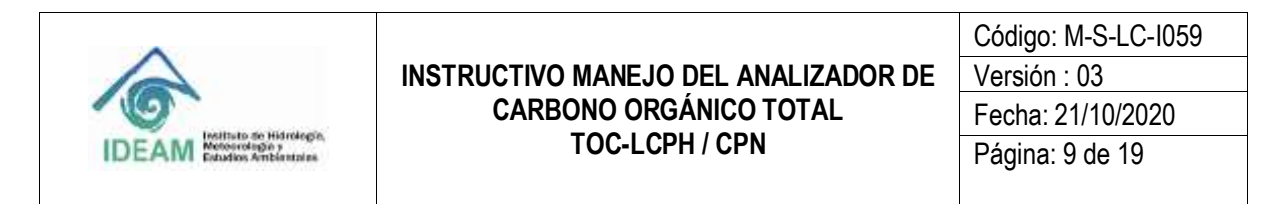

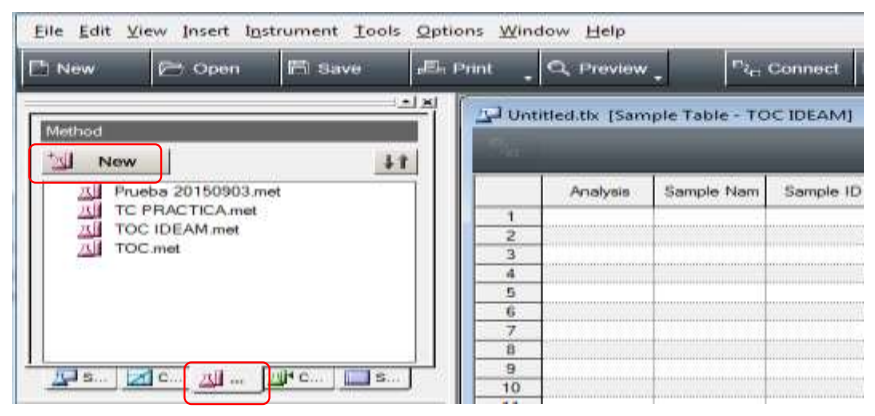

Se despliega la ventana Method Wizard (Page 1) System, y haga clic en Next.

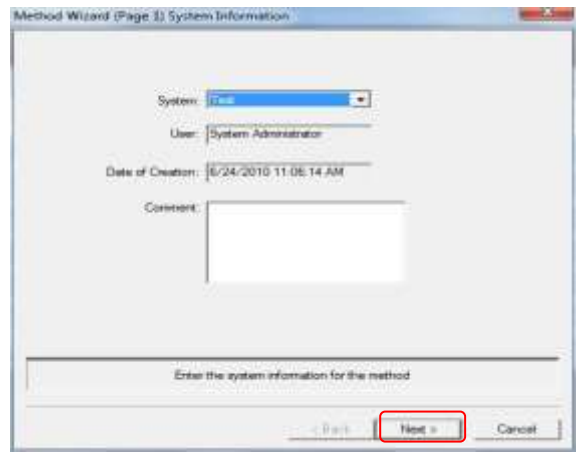

La ventana Method wizard (Page 2) Analysis Information es desplegada.

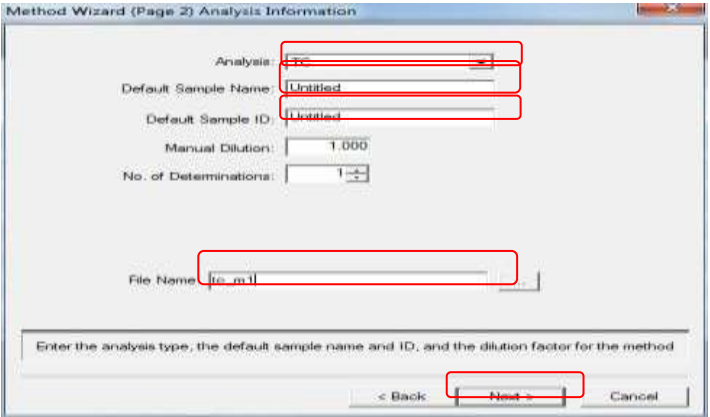

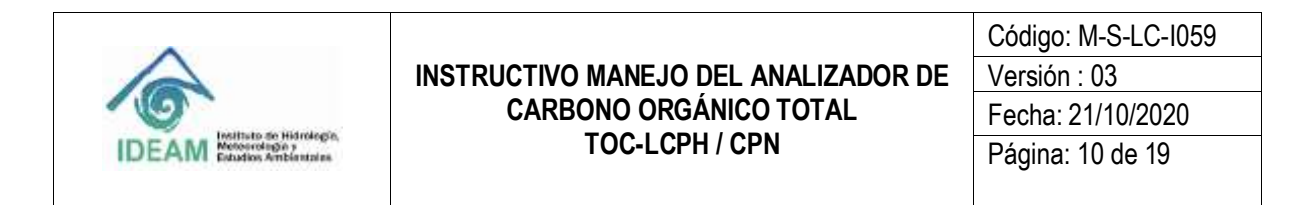

En Analysis seleccione TC, IC, NPOC, TOC o NT (según sea el caso). Escriba un nombre para Default Sample Name, Default Sample ID y una identificación para el método (si aplica). Escriba el nombre de archivo para el método en el campo File Name y haga clic en Next.

La ventana Method Wizard (Page 3) Calibration Curves es desplegada.

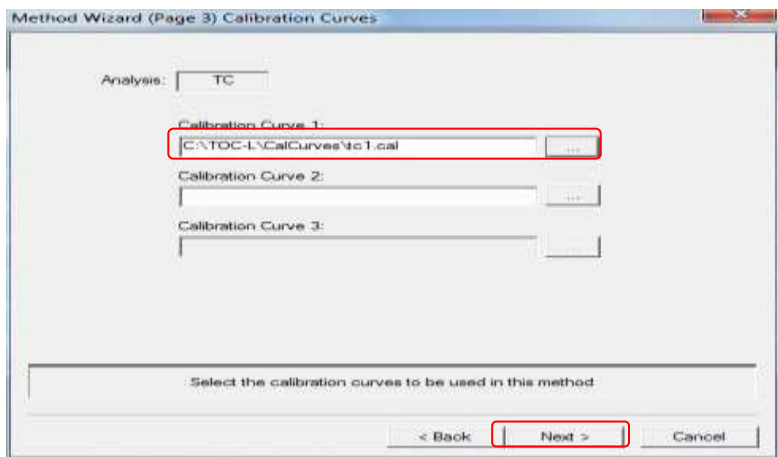

Seleccionar la(s) curva(s) de calibración que usará en la medición y luego haga clic en Next.

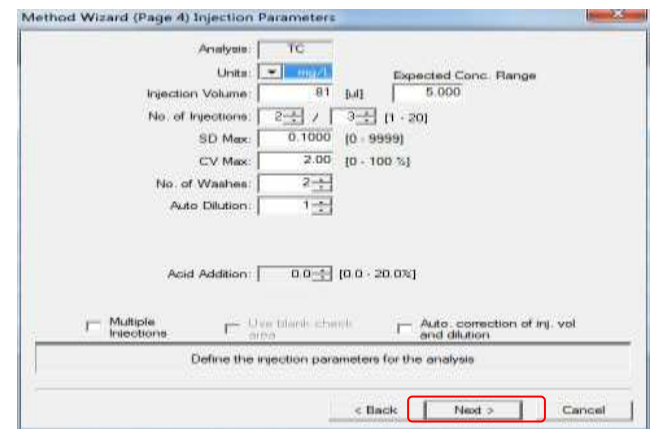

La ventana Method Wizard (Page 4) Injection Parameters es desplegada.

Los valores predeterminados introducidos para la configuración en esta página pueden ser utilizados para realizar un análisis básico. Verifique la configuración y haga clic en Next.

La ventana Method Wizard (Page 5) Peak Time Parameters desplegada.

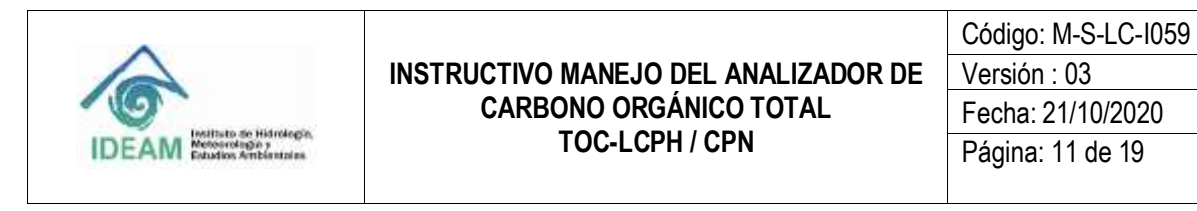

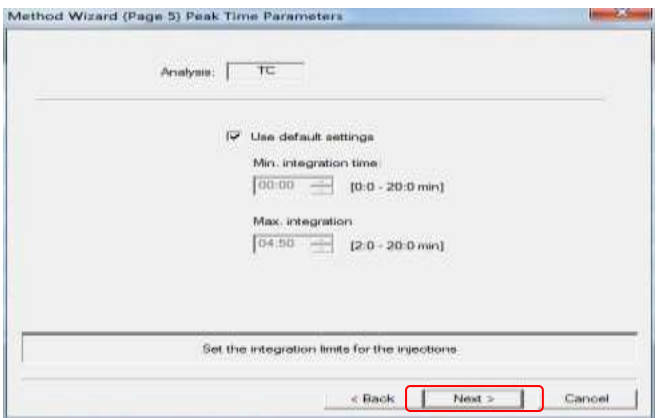

Verificar la configuración y luego hacer clic en Next.

Aparece la ventana Method Wizard (Page 6) Pharmaceutical Water Testing.

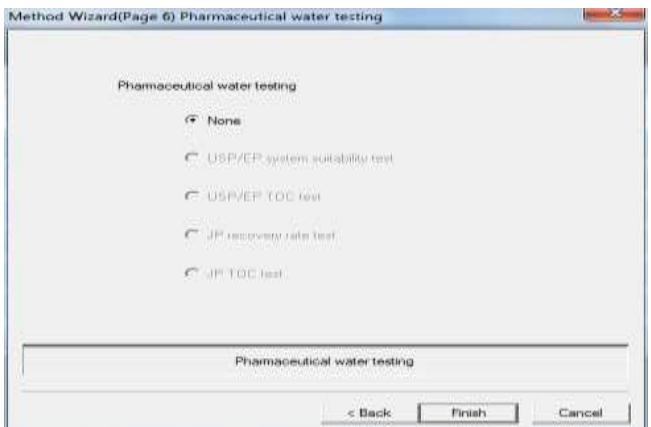

Verificar que "None" este seleccionado y haga clic en Finish para completar la configuración. Un archivo de método es creado con los parámetros que se han configurado.

### **8.5. Edición de la Sample Table.**

Introducir los parámetros de medición de la muestra en la Sample Table.

o Inserte la curva de calibración (soluciones estándar) en la Sample Table. Arrastre el archivo de la curva de calibración desde la ficha *Calibration Curve* del visor de archivos.

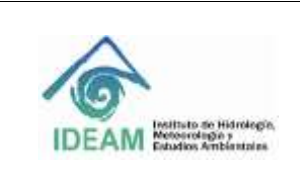

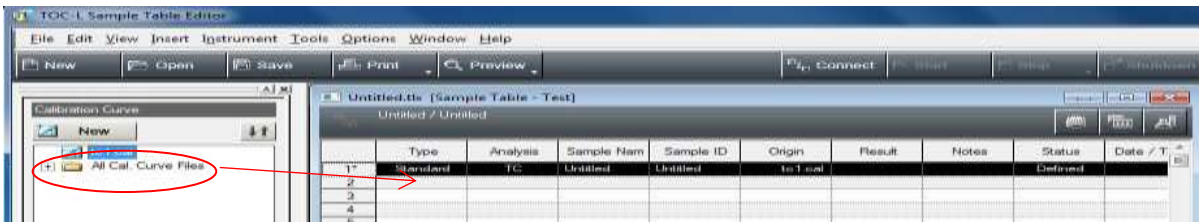

Inserte las muestras desconocidas en la Sample Table.

Arrastre el archivo del método que desea correr desde la ficha Method del visor de archivos.

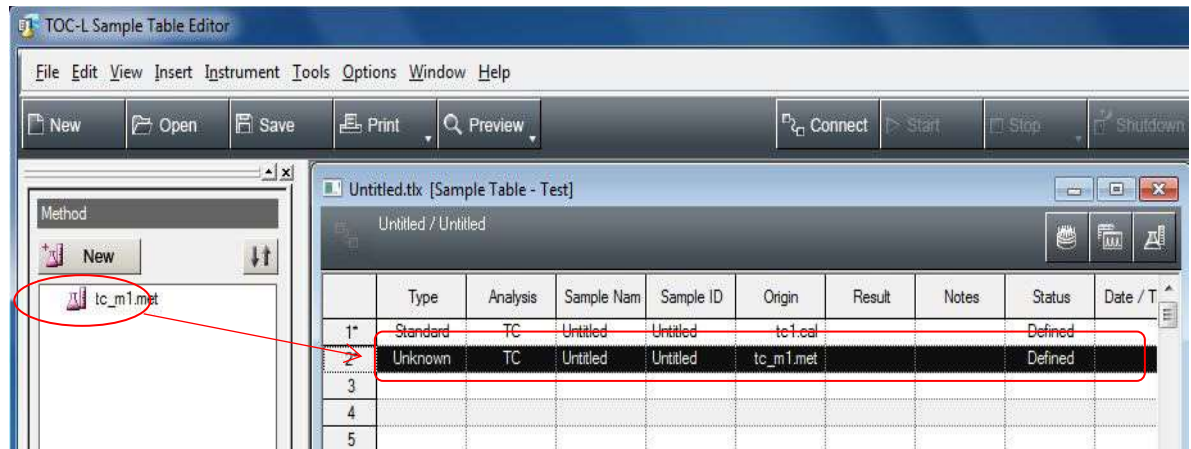

Para analizar múltiples muestras usando las mismas condiciones, la muestra insertada puede ser reproducida mediante Copiar y Pegar. Seleccionar la fila de la muestra insertada, hacer clic derecho y seleccione Copy en el menú desplegado.

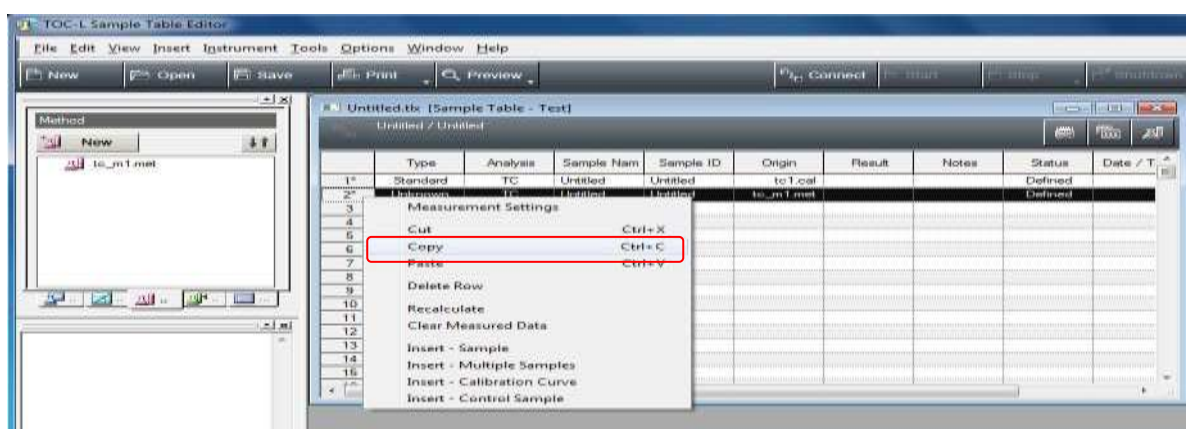

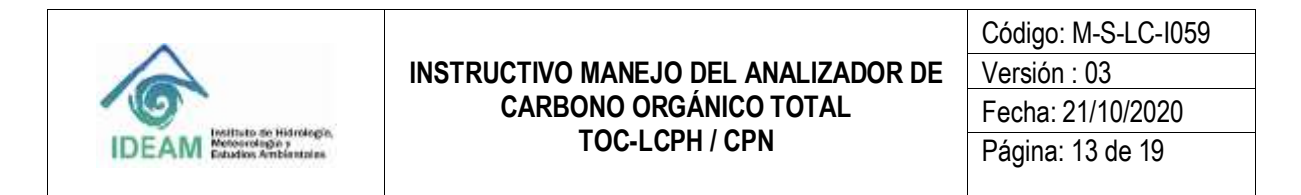

Seleccionar las filas de la Sample Table correspondientes al número de muestras por establecer, hacer clic derecho en la celda en el extremo izquierdo de la última fila sombreada y seleccionar Paste.

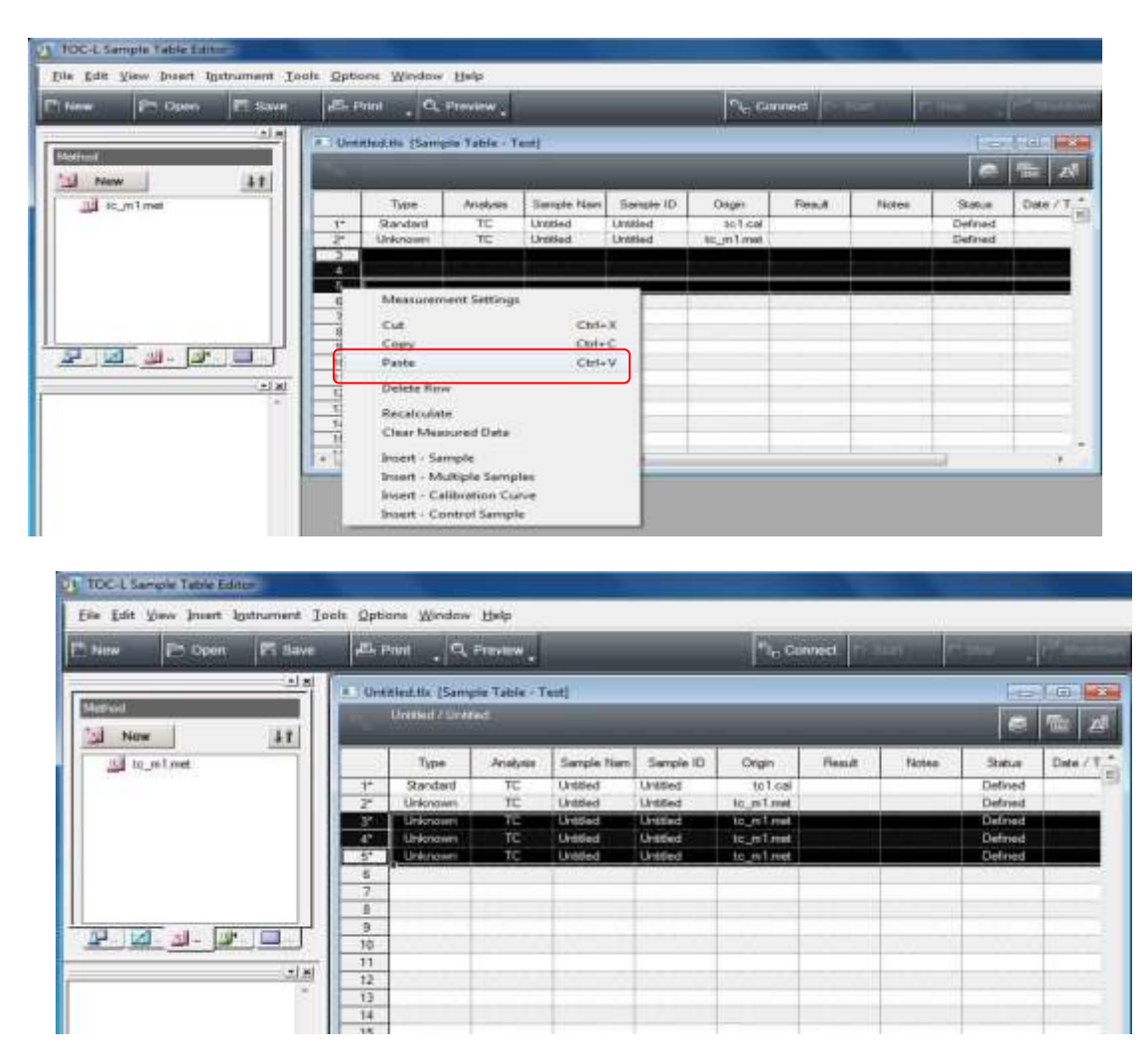

La serie de muestras sombreadas es agregada a la Sample Table

### **8.6. Introducir los números de Vial**

Cuando se utiliza el ASI-L para la medición, el número de vial correspondiente a cada muestra se debe introducir, como se indica a continuación:

Nota: Cuando no se usa la ASI-L, se debe colocar en número vial 0.

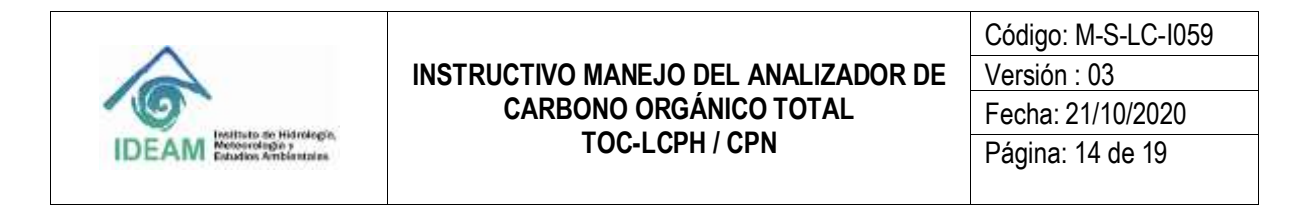

Hacer clic en **de la Sample Table.** 

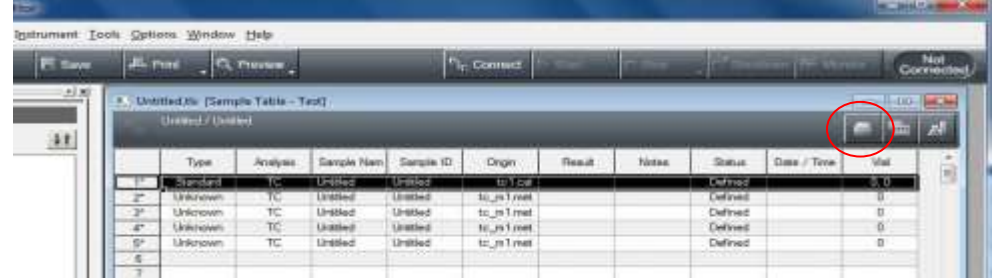

La ventana *Vial Settings* es desplegada.

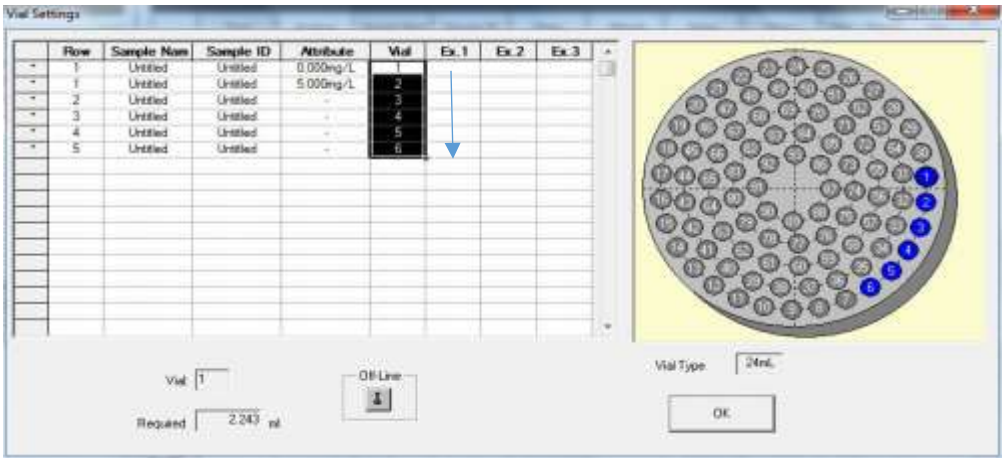

Introducir los números de los viales.

Introducir un número en una celda de la columna Vial, hacer clic en la parte inferior derecha de la celda, y arrastre hacia abajo para introducir de una sola vez una serie de números para los viales de muestra.

Haga clic en OK para cerrar la ventana y establecer automáticamente todos los números de viales en la Sample Table.

### **8.7. Realización del Análisis**

El instrumento realiza el análisis basado en la información contenida en la Sample Table.

Abrir la Sample Table que va a usar, coloque las muestras que va a analizar en el ASI-L y haga clic en  $\triangleright$  Start

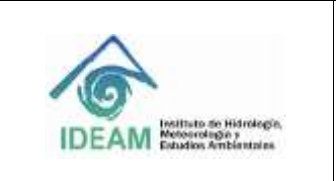

Código: M-S-LC-I059 Versión : 03 Fecha: 21/10/2020 Página: 15 de 19

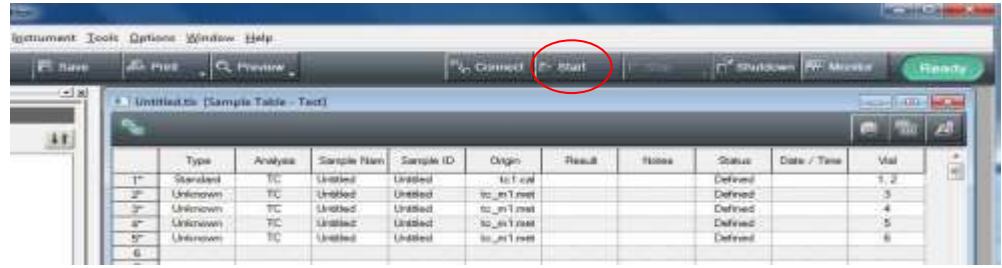

Aparece la ventana Measurement Start.

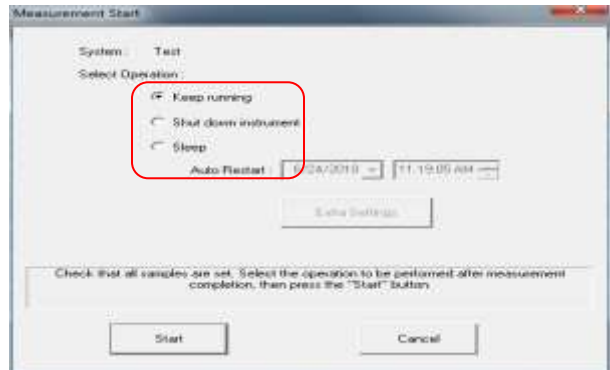

Seleccionar el procedimiento que se debe ejecutar luego de que la secuencia de análisis sea completada.

- o Keep running: El instrumento permanece en el estado Ready cuando la secuencia de análisis esté en progreso, incluso después de que el análisis sea completado.
- o Shut down instrument: El instrumento se apaga automáticamente al finalizar la secuencia de análisis (aunque el interruptor principal permanezca encendido).
- o Sleep: El instrumento entra en estado de hibernación, y se reinicia en una fecha y hora especificadas.

Hacer clic en Start para comenzar la secuencia del análisis.

Después que aparezca un primer pico, hacer clic en para abrir la ventana Sample.

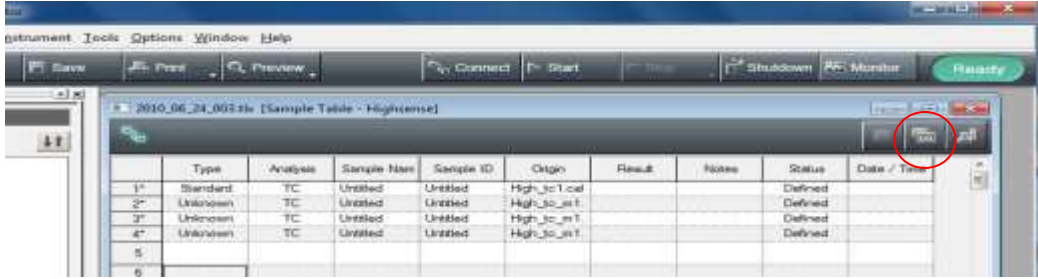

Aparecerá la página Sample Window. Cada resultado del análisis puede ser revisado.

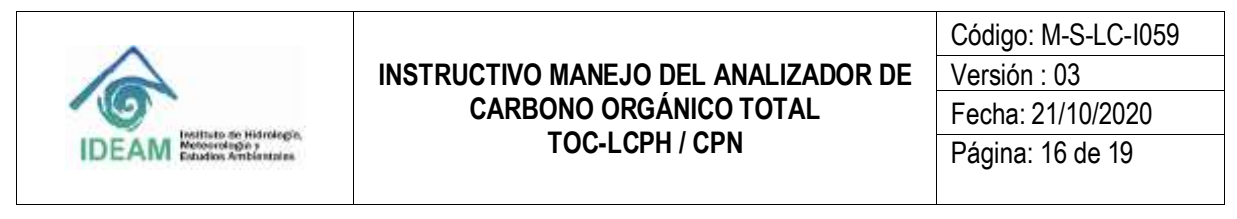

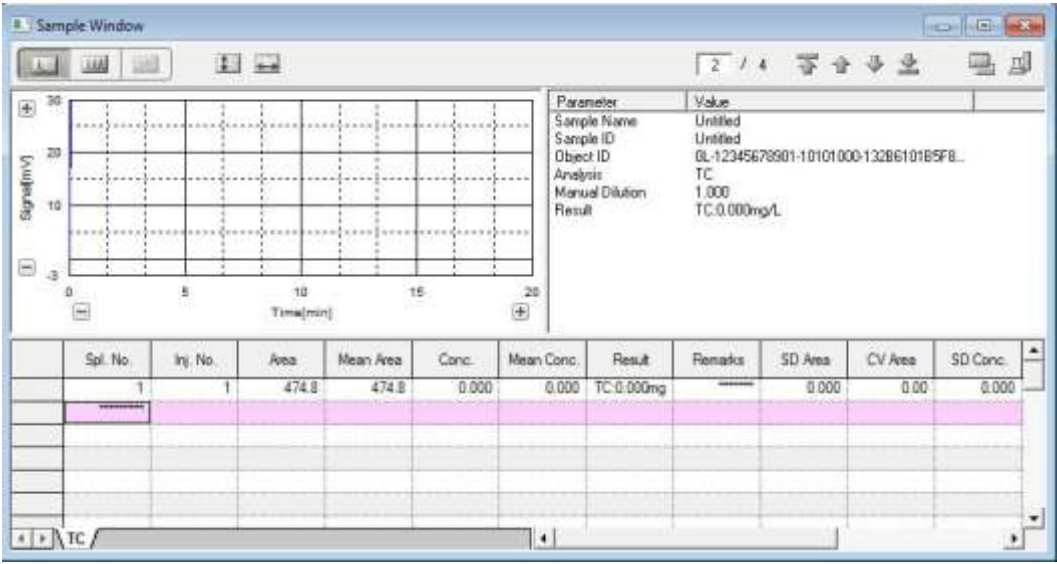

#### **8.8. Finalización del Análisis**

Este procedimiento describe la finalización de análisis y los ajustes post-análisis del equipo.

Hacer clic en E'snamm

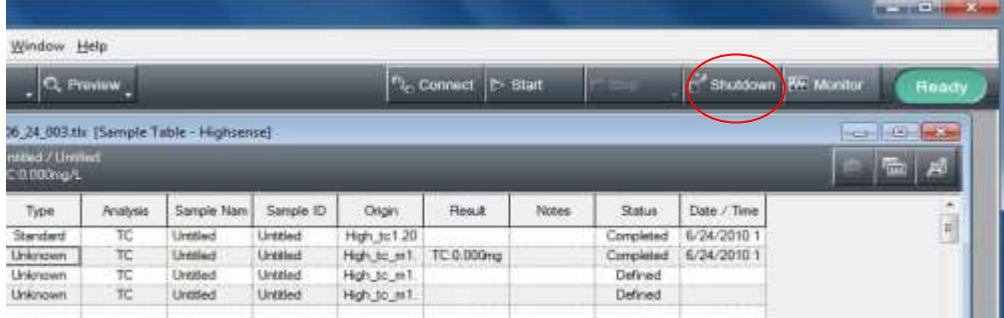

Se muestra el cuadro de diálogo Select Operation.

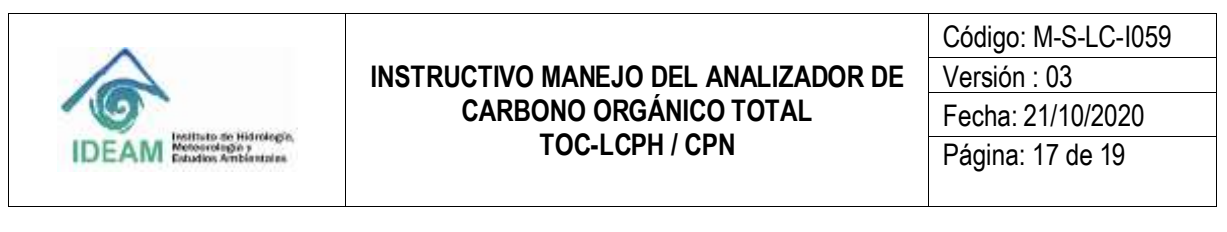

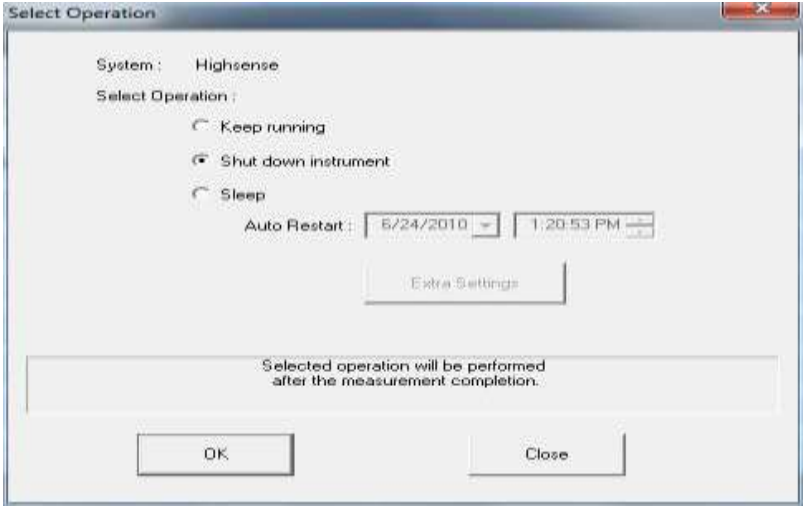

Seleccione el proceso de apagado apropiado:

- o Después de seleccionar shut down instrument y hacer clic en el botón OK, se puede apagar el PC sin esperar a que el poder del instrumento se apague, más o menos 30 minutos.
- o Luego de seleccionar Sleep y hacer clic en el botón OK, se puede apagar el PC después de que la conexión entre el PC y el instrumento sea interrumpida.

### **8.9. Salida a una impresora o archivo**

Hacer clic en  $\triangleq$  Print , y a continuación hacer clic en Sample Report – All para imprimir el informe de todos los resultados del análisis.

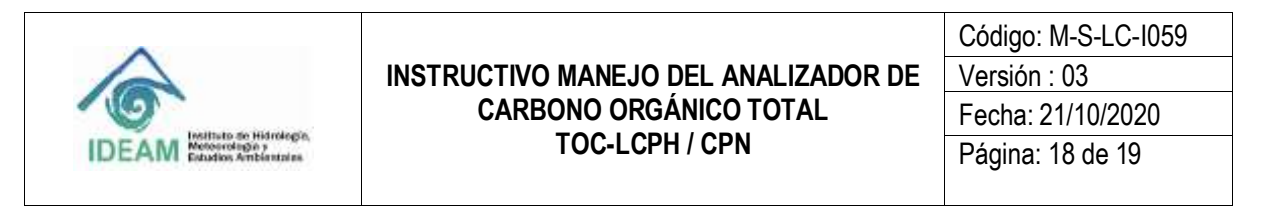

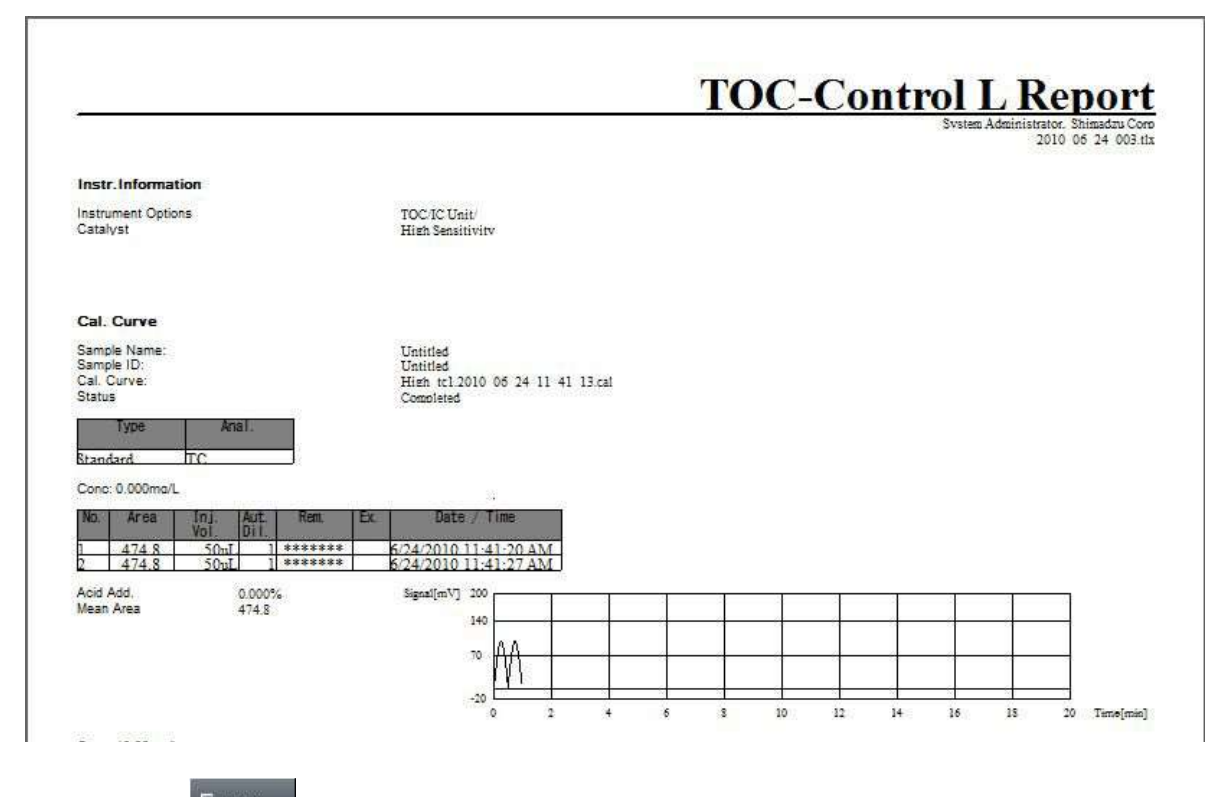

Hacer clic en E<sub>l</sub> Print y a continuación en Sample Table para que aparezca en la pantalla e imprimirla en el mismo formato.

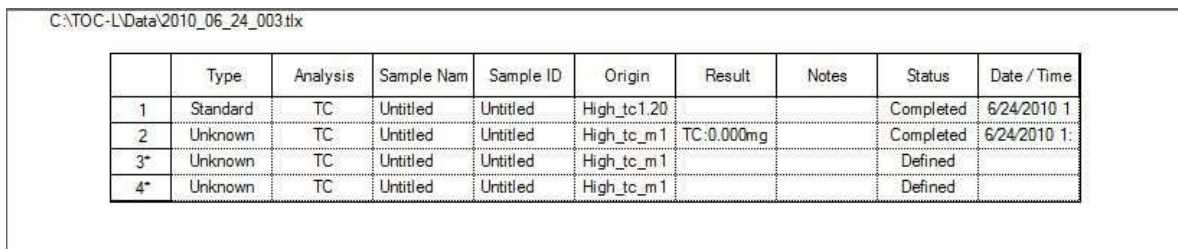

Hacer clic en el archivo - Ascii Export – ASCII Export Norm (Meas Data Only) para exportar el contenido de la Sample Table en formato de texto.

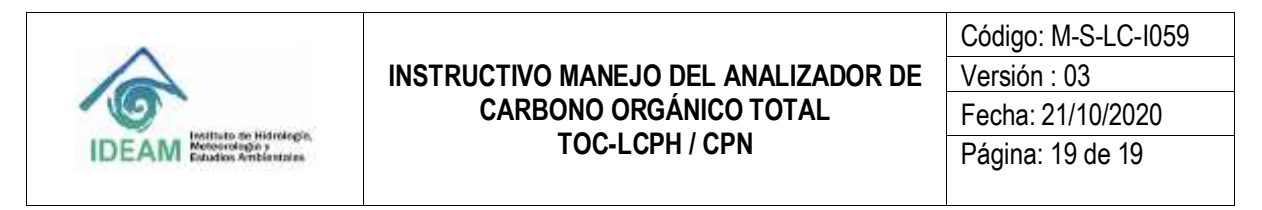

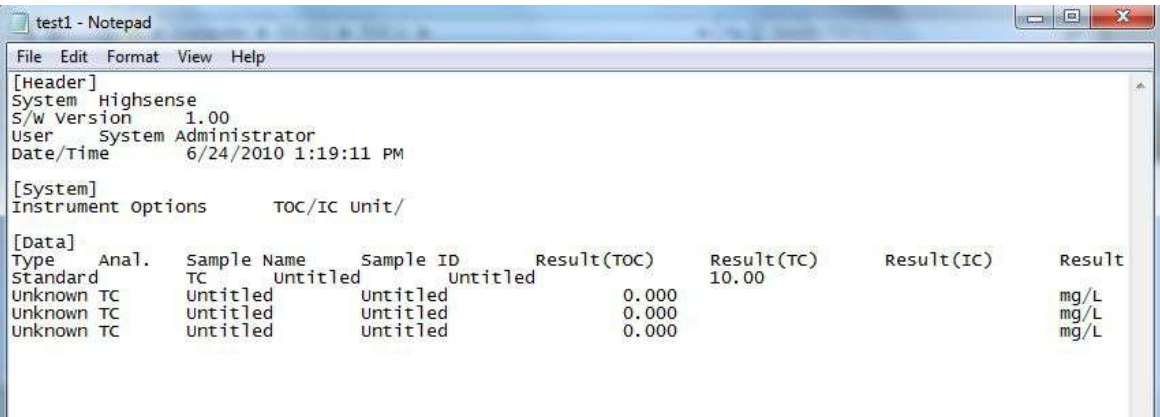

El archivo que se emite se puede abrir en un editor de texto o en Microsoft Excel para ver su contenido.

### **8.10.Limpieza y almacenamiento.**

**El equipo se limpia automáticamente al terminar el análisis. Periódicamente se debe limpiar con un paño húmedo con cuidado.**

#### **8.11.Formatos**

M-S-LC-F007 FORMATO CONTROL DIARIO DEL MANEJO DE EQUIPOS.

### **9. DOCUMENTOS DE REFERENCIA Y BIBLIOGRAFÍA.**

SHIMADZU CORPORATION, TOTAL ORGANIC CARBON ANALYZERTOC-LCPH/CPN. USER'S MANUAL. 2011-2013.

### **10. HISTORIAL DE CAMBIOS**

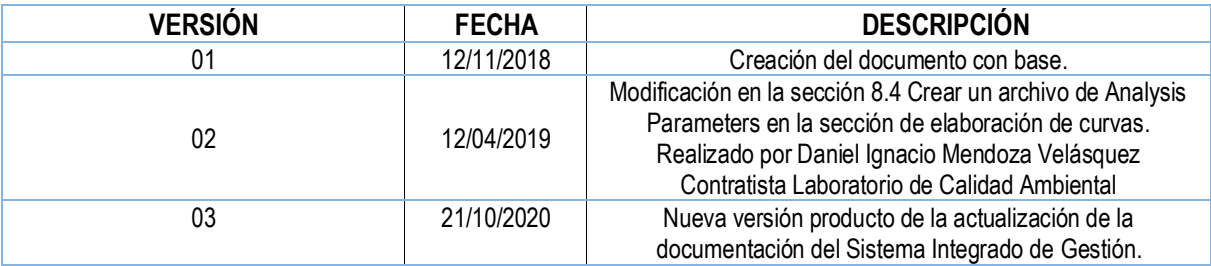

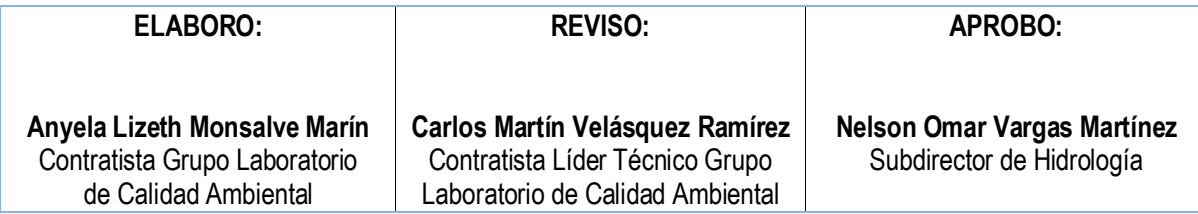